## НАТАЛЬЯ ДУДАРЕВА СЕРГЕЙ ЗАГАЙКО

# Solid Works 2011

# НА ПРИМЕРАХ

**ПРОЕКТИРОВАНИЕ ТРЕХМЕРНЫХ ДЕТАЛЕЙ** лювой сложности

СОСТАВЛЕНИЕ УЗЛОВ *<u>IA AFPEFATOR</u>* 

ПОСТРОЕНИЕ СБОРОК И ГЕНЕРАЦИЯ ЧЕРТЕЖЕЙ в соответствии с ескд

ПОМОЩЬ В ПРОЕКТИРОВАНИИ -ПРИМЕРЫ НА КОМПАКТ-ДИСКЕ

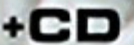

УДК 681.3.06 ББК 32.973.26-018.2 Д81

#### **Дударева, Н. Ю.**

 $\text{N}$ 81 SolidWorks 2011 на примерах / Н. Ю. Дударева, С. А. Загайко. — СПб.: БХВ-Петербург, 2011. — 496 с.: ил. + CD-ROM

ISBN 978-5-9775-0690-8

Книга поможет начинающему пользователю получить практические навыки работы в пакете трехмерного моделирования SolidWorks 2011 на основе преимущественно машиностроительных примеров. Рассматривается построение эскиза, создание объемной модели, создание сварных деталей и деталей из листового материала, построение сборок и генерация чертежей в соответствии с ЕСКД, выполнение различных конфигураций деталей, а также деталей на основе поверхностей, проектирование объектов из области архитектуры, мебельного производства и др. Прилагаемый компакт-диск содержит файлы для установки шаблонов стандартных чертежей и спецификаций, иллюстрации с примерами проектирования объектов машиностроения и оформления проектной документации по ЕСКД.

*Для широкого круга пользователей*

УДК 681.3.06 ББК 32.973.26-018.2

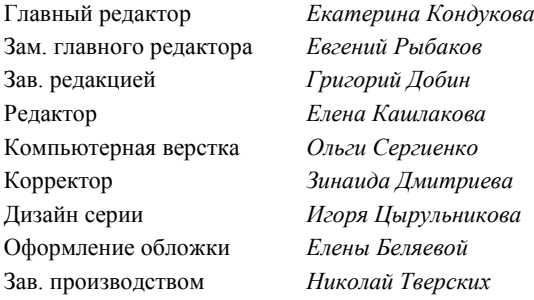

#### **Группа подготовки издания:**

Лицензия ИД № 02429 от 24.07.00. Подписано в печать 31.05.11. Формат 70×100 $\frac{1}{16}$ . Печать офсетная. Усл. печ. л. 39,99. Тираж 1300 экз. Заказ № "БХВ-Петербург", 190005, Санкт-Петербург, Измайловский пр., 29.

Санитарно-эпидемиологическое заключение на продукцию № 77.99.60.953.Д.005770.05.09 от 26.05.2009 г. выдано Федеральной службой по надзору в сфере защиты прав потребителей и благополучия человека.

> Отпечатано с готовых диапозитивов в ГУП "Типография "Наука" 199034, Санкт-Петербург, 9 линия, 12

# Оглавление

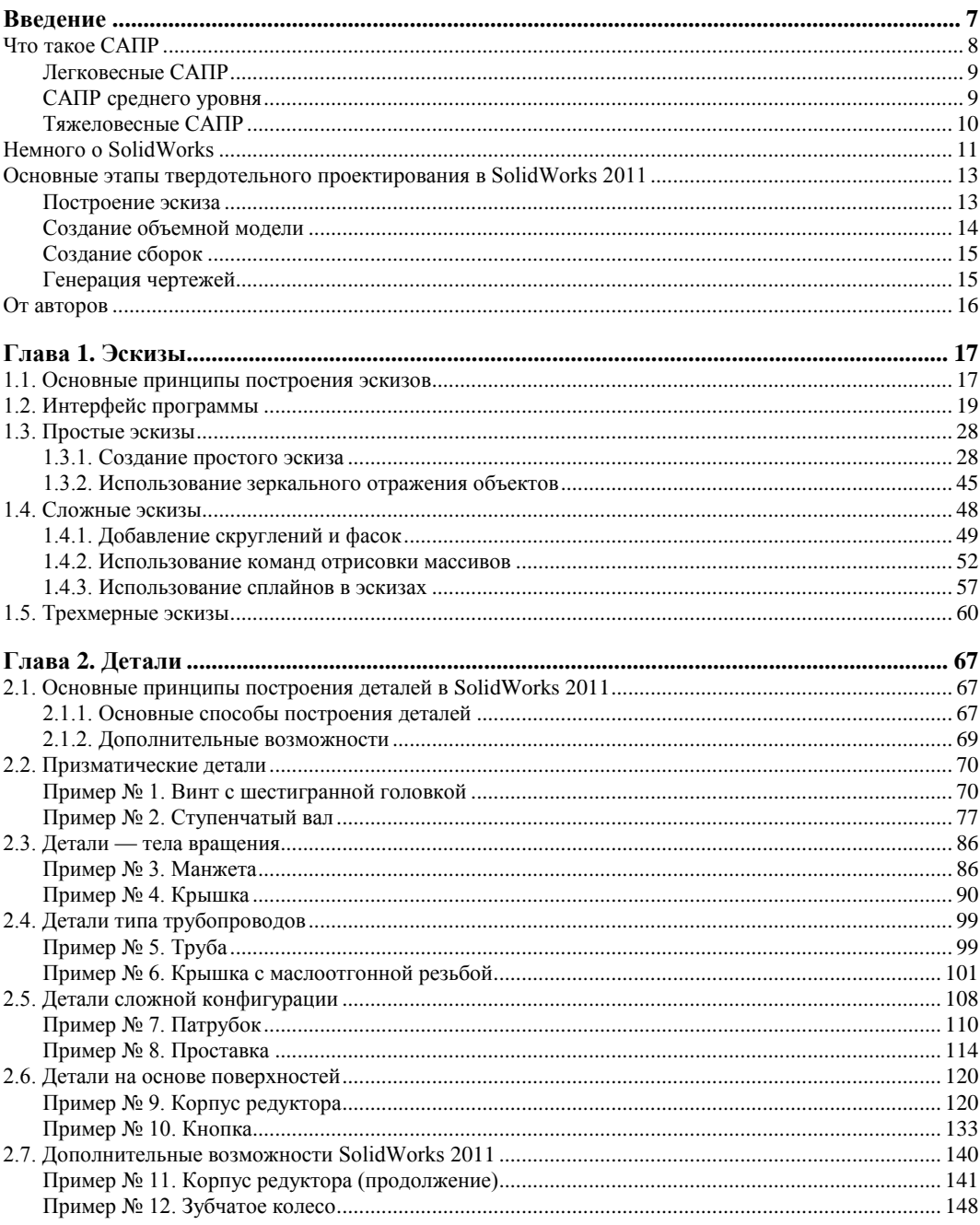

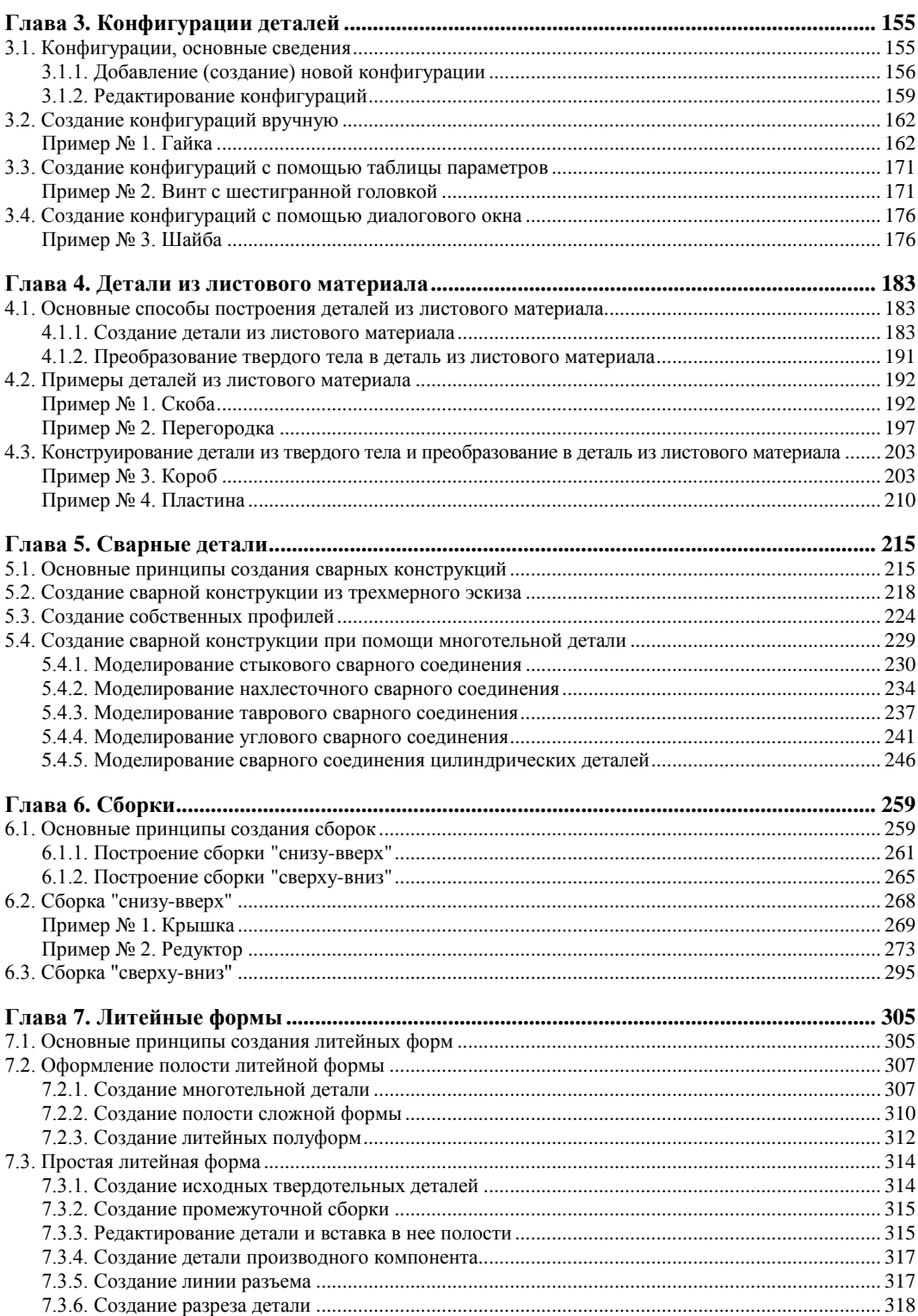

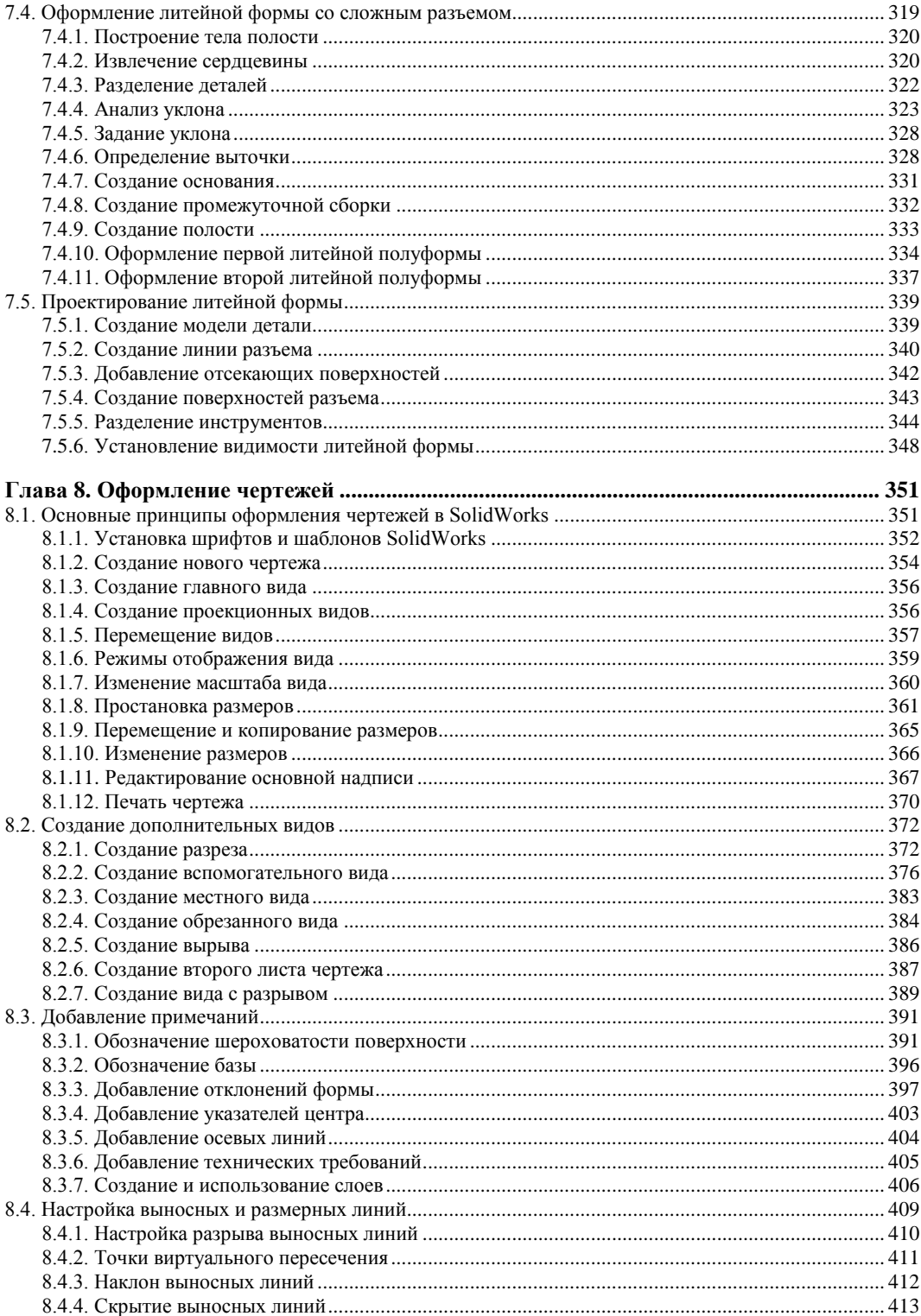

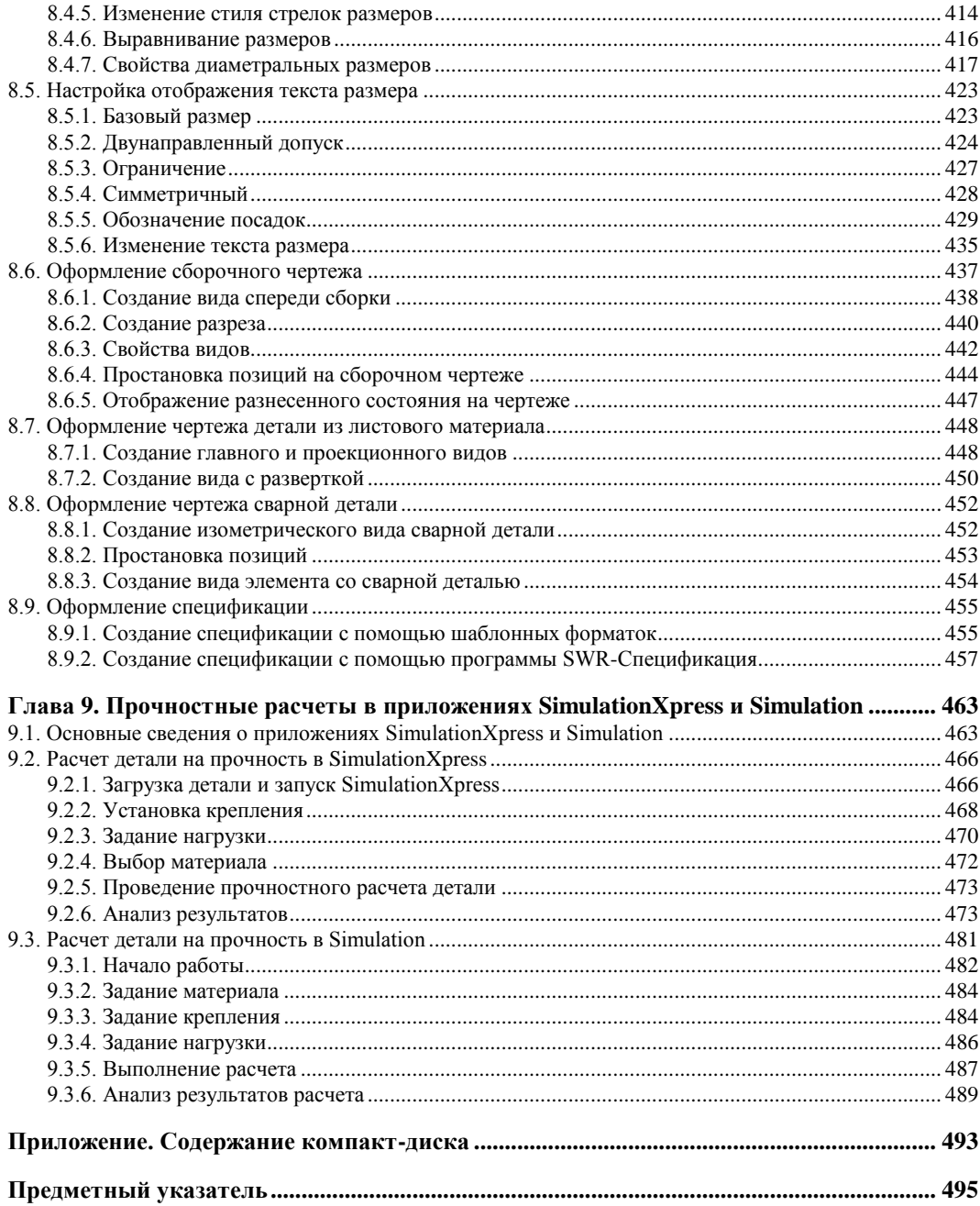

## **ГЛ АВ А 1**

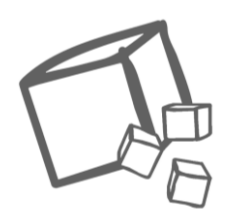

# **Эскизы**

Эскизы являются основой для создания трехмерных твердотельных моделей деталей. Поэтому создание любой детали в SolidWorks 2011, какой бы простой или сложной она ни была, начинается с рисования эскиза. Эскиз может быть двумерным или трехмерным. Обычно используется двумерный эскиз (плоский), примерно такой, как это делают люди на листе бумаги. В SolidWorks 2011 такие эскизы рисуются на плоскости. По умолчанию при создании новой детали дается три взаимно ортогональные плоскости, проходящие через начало координат. Далее можно добавлять любое количество плоскостей, имеющих необходимую ориентацию в пространстве. Но в некоторых случаях удобно использовать трехмерный эскиз, когда необходимо построить длинномерную деталь, например, трубу, меняющую свое направление в пространстве, или сварную конструкцию, состоящую из профилей определенного сечения.

В этой главе мы рассмотрим способы создания эскизов в SolidWorks 2011, двигаясь от простого к сложному. Но прежде познакомимся с основными принципами построения эскизов и интерфейсом программы SolidWorks 2011.

## **1.1. Основные принципы построения эскизов**

Все эскизы, как двумерные, так и трехмерные, строятся на трех взаимно ортогональных плоскостях **Спереди**, **Сверху** и **Сбоку** (рис. 1.1). Первоначальный выбор той или иной плоскости не имеет существенного значения. Обычно процесс рисования эскиза начинается с передней плоскости. Кроме того, можно создавать свои собственные плоскости (даже не ортогональные) и построение эскиза начинать с них.

В каждом эскизе имеется своя исходная точка, поэтому в детали обычно бывает несколько исходных точек. Когда открыт эскиз, нельзя отключать отображение его

исходной точки. Исходная точка  $\|\cdot\|$  отображается красным цветом в открытом

эскизе и помогает определить координаты точек эскиза. Рисование любого эскиза рекомендуется начинать с этой точки, тогда элементы эскиза автоматически осуще-

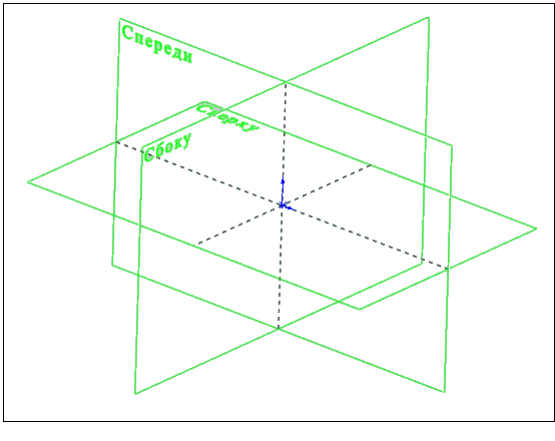

Рис. 1.1

ствляют привязку к ней и не требуется дополнительных взаимосвязей для полного определения эскизов.

Для ориентации плоскости эскиза в пространстве на экране в графической области

всегда присутствует значок триады

- Система координат. Система коор-

динат появляется в документах деталей и сборок, чтобы помочь ориентироваться в пространстве при просмотре моделей. Система координат служит только для справки. Ее нельзя выбрать или использовать в качестве точки формирования. Систему координат можно скрыть или указать для нее цвета. При вращении плоскости с эскизом триада также вращается и показывает текущее пространственное положение плоскости эскиза.

При построении эскиза необходимо следить, чтобы он имел замкнутый контур. SolidWorks 2011 допускает в одном эскизе наличие нескольких замкнутых контуров, при этом формируется многотельная деталь. В этом случае при вытягивании эскиза программа попросит указать расположение контура. Если контур не замкнут, то при вытягивании программа будет интерпретировать эскиз как тонкостенный элемент и попросит указать его толщину.

При создании эскизов можно вырезать или копировать и вставлять объекты эскиза, как из одного эскиза в другой, так и внутри одного эскиза.

В процессе рисования эскиза появляются линии формирования, которые работают вместе с указателями, привязками и взаимосвязями, чтобы графически отобразить, как объекты эскиза влияют друг на друга. Линии формирования — это пунктирные линии, которые появляются по мере создания эскиза. Когда указатель приближается к высвеченным меткам, например, средним точкам, линии формирования используются в качестве ориентира в зависимости от существующих объектов эскиза.

И наконец, двумерные эскизы можно создавать только на плоскостях или на существующих гранях детали, а трехмерные эскизы — в трехмерном пространстве. Далее мы на примерах рассмотрим перечисленные принципы построения эскизов, и тогда будет более понятно, о чем идет речь.

## **1.2. Интерфейс программы**

Для начала запустим программу SolidWorks 2011. Запуск программы осуществляется щелчком мыши по значку на рабочем столе или выбором команды **Пуск | Программы | SolidWorks 2011 | SolidWorks 2011**.

После запуска программы будут доступны два значка в левом верхнем углу экрана:

- открытие существующих файлов деталей, сборок или чертежей;
- создание новых файлов.

Воспользуемся вторым значком для создания нового файла, щелкнув по нему левой кнопкой мыши. Если у вас уже есть какие-либо файлы, созданные в SolidWorks 2011, воспользуйтесь первым значком. Если файлы созданы в предыдущих версиях SolidWorks, то SolidWorks 2011 их откроет, т. к. последующие версии программы читают файлы предыдущих версий.

В появившемся окне (рис. 1.2) во вкладке **Шаблоны** выберите шаблон **Деталь**, выделив соответствующий значок, и нажмите кнопку **OK**.

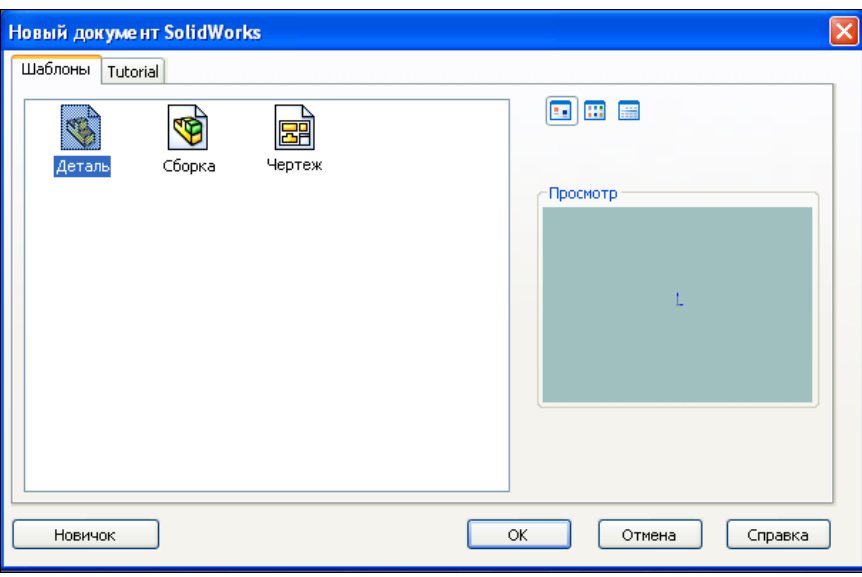

**Рис. 1.2**

Перед нами пользовательский интерфейс SolidWorks 2011 с открытой вкладкой **Эскизы** (рис. 1.3). Основные элементы интерфейса показаны на рис. 1.4. Программа написана для работы с Windows, поэтому все стандартные элементы интерфейса расположены на привычных местах. При создании новой детали в правом нижнем углу может появляться помощник **Справка: Быстрые советы**. Пощелкайте мышью по элементам списка **Что необходимо сделать?** — и программа укажет вам, какими кнопками лучше воспользоваться в том или ином случае. Если вы не

нуждаетесь в помощнике, то скройте его, нажав мышью на знак вопроса **[2]** в нижнем правом углу экрана. В верхней части интерфейса находится строка меню команд программы. Меню может быть скрыто значками часто используемых команд. Чтобы открыть меню, наведите указателем мыши на логотип программы **Sp Solid** Works | Например, в меню **Файл** сгруппированы такие команды, как **Новый**, **Открыть**, **Закрыть**, **Сохранить**, работающие с файлами. Меню **Правка** позволяет вырезать, копировать, вставлять и удалять элементы построения, а также отменять введенные команды. Меню **Вид** объединяет команды, задающие ориентацию модели и вида проектируемой детали или сборки. Меню **Вставка** предназначено для добавления различных элементов построения. Меню **Инструменты** позволяет настраивать интерфейс SolidWorks 2011, а также применять инструменты для измерения, определения и анализа характеристик моделей. Через меню **?** (**Справка**) можно получить доступ к обширной электронной справочной системе SolidWorks 2011, с помощью которой опытный пользователь быстро освежит в памяти подзабытые команды, а новичок узнает о функциональных возможностях программы.

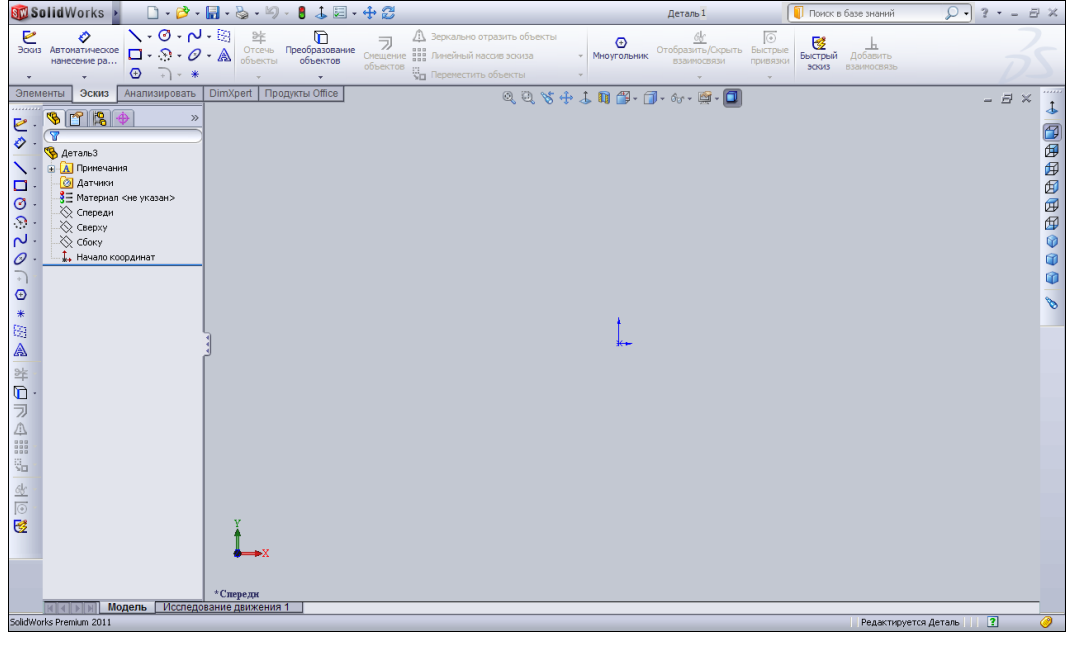

**Рис. 1.3** 

В списке каждого меню имеется пункт **Настройка меню**, который позволяет настраивать вид списка. Например, выберите команду **Файл | Настройка меню**. Появится выпадающее меню, показанное на рис. 1.5. В этом меню синими флажками отмечены те пункты меню **Файл**, которые будут отображаться при его вызове. Снимая и устанавливая эти флажки, вы настраиваете интерфейс под себя.

Чуть ниже строки меню располагаются значки, которые предназначены для быстрого вызова команд, т. е. они дублируют команды, расположенные в меню.

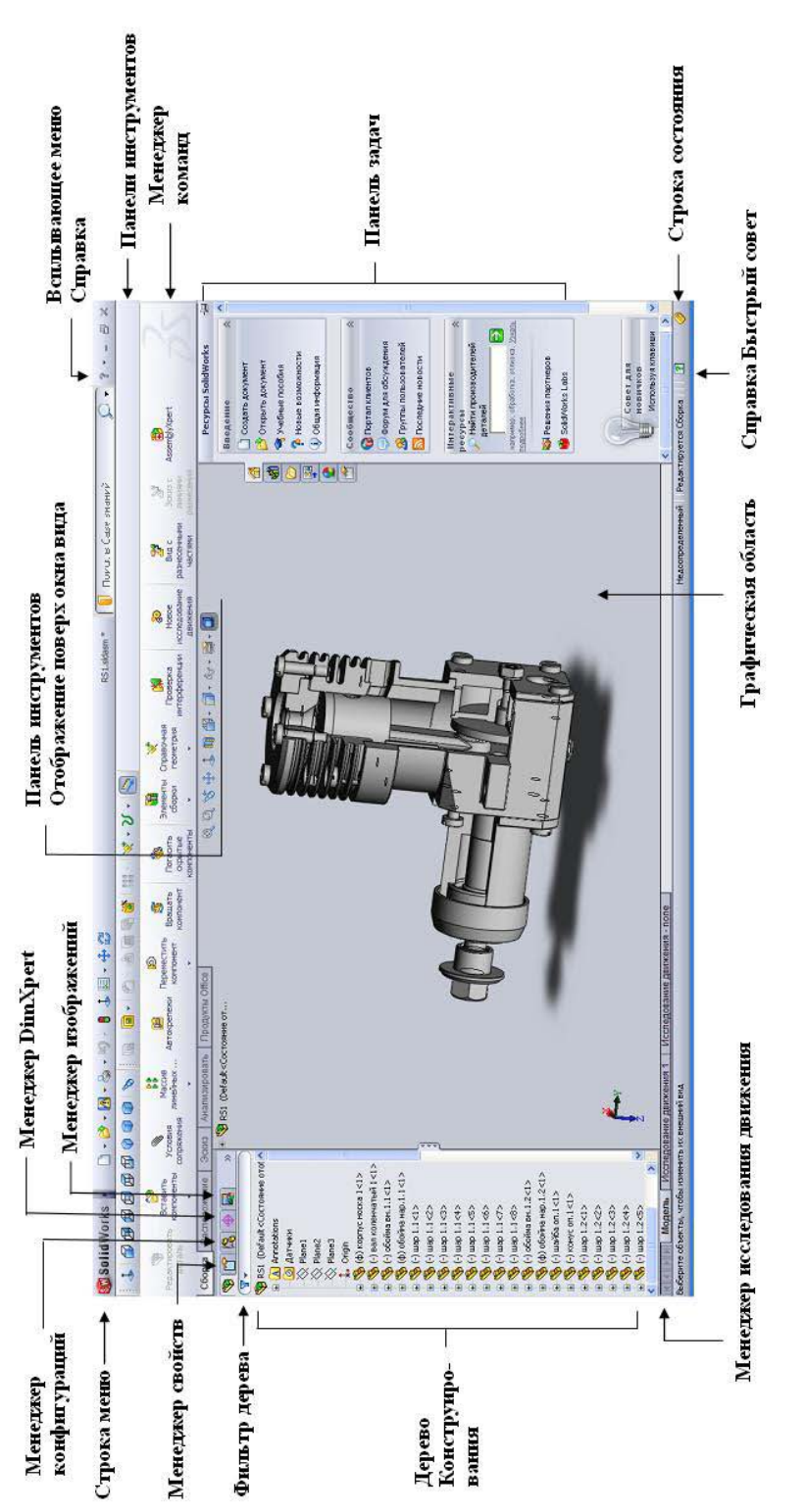

**Рис. 1.5**

В общем случае практически каждая команда SolidWorks 2011 может быть вызвана двумя или даже тремя способами:

- из строки меню;
- с помощью команд в соответствующей панели инструментов;
- посредством Менеджера команд;
- комбинацией горячих клавиш;
- с помощью выпадающего меню правой кнопки мыши.

В данной книге мы покажем вам, как выполнить ту или иную команду одним способом. В процессе освоения программы вы постепенно найдете другие способы и определите для себя, каким из них в каждый конкретный момент вам удобнее будет пользоваться.

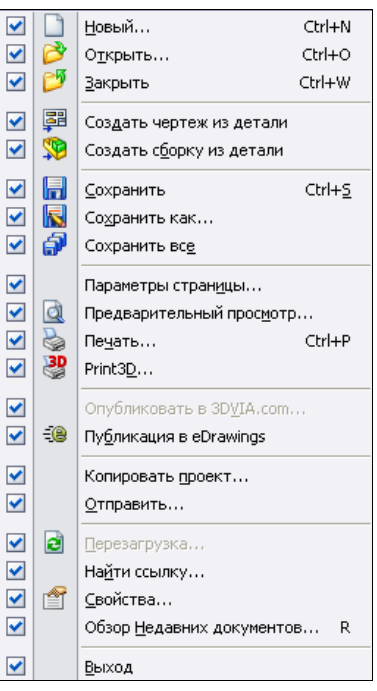

Все значки собраны в инструментальные панели, которые, в свою очередь, также можно настраивать — отключать, переставлять на экране и т. д. Кроме того, каждую инструментальную панель можно оперативно переместить на экране простым перетаскиванием мыши, захватывая курсором заголовок панели. При этом курсор мыши приобретает вид

Для того чтобы добавить или удалить инструментальные панели, необходимо в меню **Инструменты | Настройка** на вкладке **Панель инструментов** установить или убрать соответствующие флажки (рис. 1.6).

Если перейти на вкладку **Команды**, можно добавить или убрать отдельные значки на панель инструментов. Все значки разбиты по категориям для удобства их систематизации и выбора (рис. 1.7). При наведении указателя мыши на значок команды появляется всплывающая подсказка о назначении этой команды. Если команда имеет предопределенную комбинацию горячих клавиш, то эта комбинация также будет указана. Например, для команды создания нового файла служит комбинация горячих клавиш <Ctrl>+<N> (рис. 1.7).

Чтобы добавить значок на панель инструментов, необходимо найти его в соответствующей категории (для новичков дано пояснение команды в разделе **Описание**), а затем, наведя указатель мыши на значок, нажать левую кнопку и, удерживая ее, перетащить в удобное место на панели инструментов и отпустить кнопку. Добавленный значок отобразится на экране в панели инструментов.

Чтобы удалить значок, необходимо "схватить" его мышью в инструментальной панели окна программы и перетащить в окно настроек. После того как кнопка мыши будет отпущена, значок исчезнет с экрана.

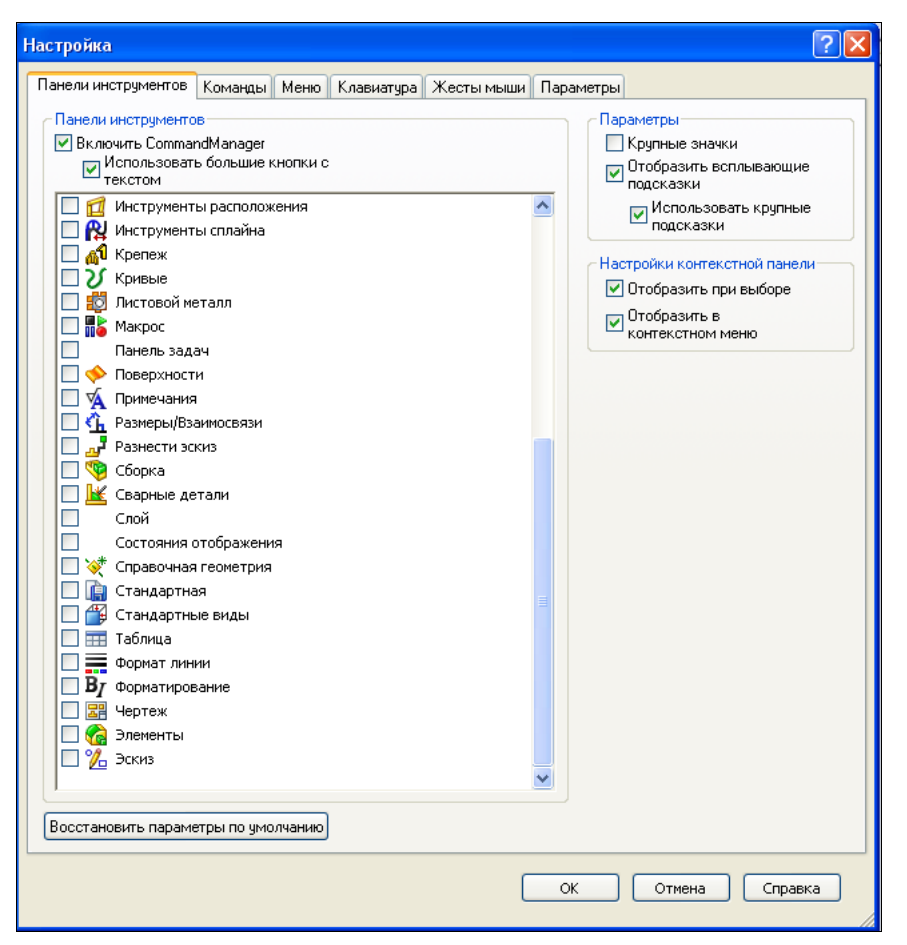

**Рис. 1.6**

После всех манипуляций со значками нажмите кнопку **OK** в окне **Настройка**.

По умолчанию в левой части экрана расположено **Дерево Конструирования** 

(рис. 1.8), в котором будут отображаться все наши построения. Мы только собираемся начать создавать модель, поэтому Дерево Конструирования пусто: имеются только исходные плоскости **Спереди**, **Сверху** и **Сбоку**, на которых можно начинать построение эскизов, и точка **Начало координат** в месте пересечения стандартных плоскостей. Эти плоскости расположены друг к другу ортогонально, позволяя эффективно строить трехмерную модель, используя все три направления одновременно. Остальные объекты Дерева Конструирования к эскизам не относятся, и мы их рассмотрим позже.

Инструментальная панель **Элементы**, служащая для создания твердотельной модели, по умолчанию находится в верхней части экрана. В данный момент в ней дос-

тупны только две команды: — **Вытянутая бобышка/основание** и —

**Повернутая бобышка/основание**, т. к. только эти команды могут создать новый эскиз.

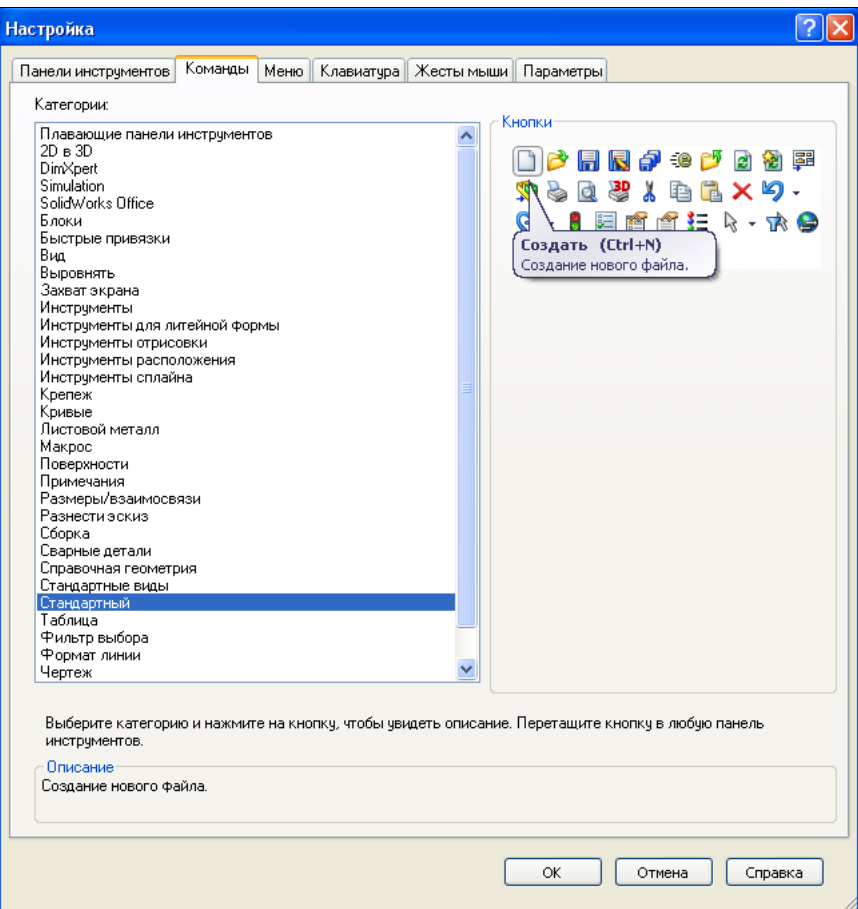

**Рис. 1.7**

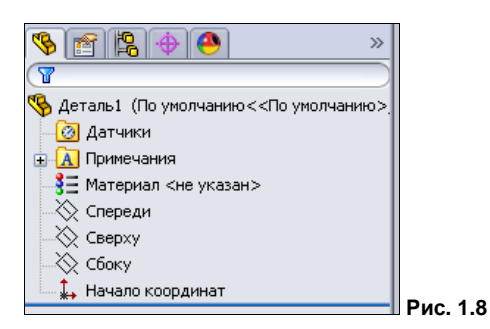

Чтобы отобразить команды рисования эскиза, щелкните левой кнопкой мыши на вкладке Менеджера команд  $\sqrt{3}$ скиз. Можно также вызвать панель инструментов **Эскиз** на экран, пройдя путь **Вид | Панель инструментов | Эскиз**. Появившуюся панель инструментов можно транспортировать мышью в любое удобное для вас место экрана. Инструментальная панель **Эскиз** включает в себя основные команды создания эскизов, значки которых описаны в табл. 1.1.

## *Таблица 1.1*

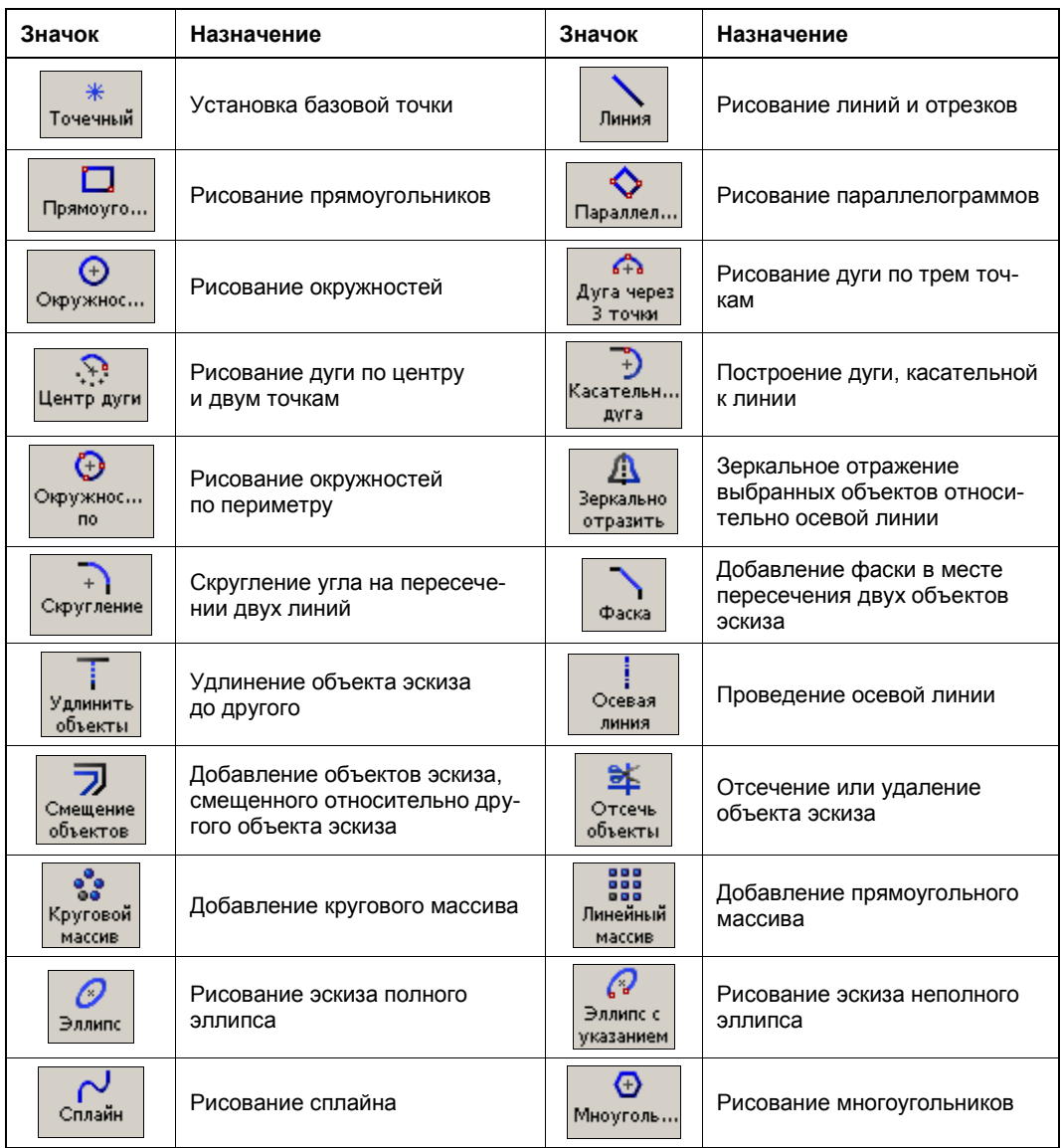

## *ПРИМЕЧАНИЕ*

Если экран монитора имеет невысокое разрешение, то часть значков инструментальной панели может оказаться за кадром. В этом случае, чтобы добраться до значка, оказавшегося вне поля видимости, нажмите кнопку  $\gg$ . Откроется дополнительное меню с отсутствующими значками.

В инструментальных панелях недоступные в данный момент команды имеют бледно-серый цвет. Такой способ организации позволяет избежать чрезмерной перегруженности интерфейса.

Для того чтобы перейти в режим рисования эскиза, щелкните левой кнопкой мыши в Дереве Конструирования на плоскости **Спереди**, **Сверху** или **Сбоку** и затем на

кнопке  $\leq$   $\mid$   $\rightarrow$  Эскиз.

## *ПРИМЕЧАНИЕ*

После нажатия кнопки **Эскиз** нужно выбрать плоскость, на которой вы собираетесь создавать эскиз. Укажите одну из плоскостей в Дереве Конструирования или в графической области построений.

При входе в режим рисования эскиза на экране появляется координатная сетка. Сетку также можно настраивать по своему вкусу. Для этого выберите команду **Ин-**

**струменты** | Параметры или просто нажмите кнопку  $\|\Xi\|$  **— Настройка**, затем перейдите на вкладку **Свойства документа** и выберите пункт **Масштабная сетка/Привязать**. Появится поле **Масштабная сетка** (рис. 1.9), в котором можно настроить шаг сетки, интервал привязки или вообще ее убрать. После всех манипуляций с установкой и удалением флажков не забудьте нажать кнопку **OK**.

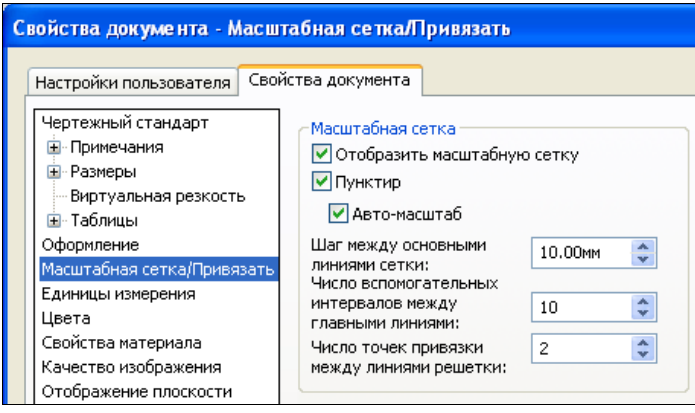

**Рис. 1.9**

Если необходимо устанавливать привязки элементов эскиза к координатной сетке или другим элементам, выберите команду **Инструменты | Параметры** на вкладке **Настройки пользователя** в пункте **Взаимосвязи /привязки** (рис. 1.10).

#### *ПРИМЕЧАНИЕ*

В процессе рисования эскизов может потребоваться частое изменение параметров **эскиза, поэтому рекомендуется вынести кнопку**  $\left|\frac{p}{q-1}\right|$  **– Настройки на панель инстру**ментов.

В центре экрана значком  $\left| \downarrow \right|$  отображено начало координат. В этой точке пересе-

каются исходные плоскости **Спереди**, **Сверху** и **Сбоку**. Рисовать эскиз рекомендуется начинать с этой точки, тогда элементы эскиза автоматически привязываются к ней. Если же контур эскиза не будет проходить через начало координат, придется

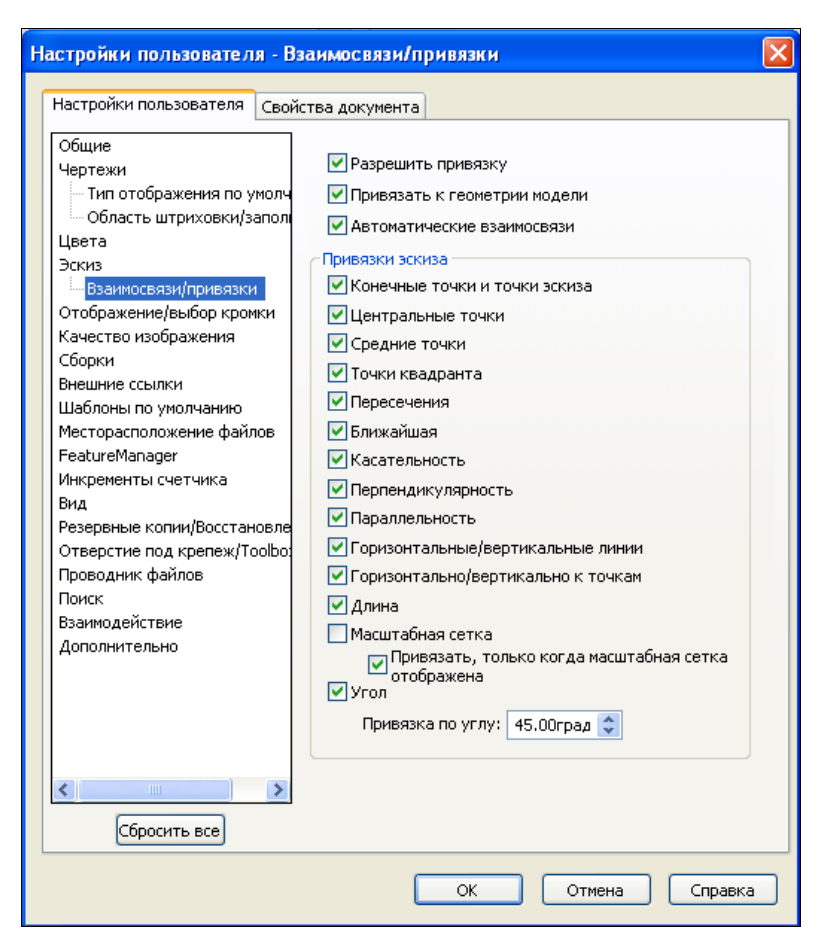

**Рис. 1.10**

задавать дополнительные размеры с целью определения положения эскиза относительно этой точки.

В нижней левой части области рисования эскиза располагается *триада эскиза*

, которая указывает расположение плоскости построения в трехмерном про-

странстве. Поскольку SolidWorks 2011 является программой трехмерного моделирования, все плоские эскизы вы рисуете в трехмерном пространстве. В этом легко убедиться, если вы нажмете в области рисования колесо мыши и, не отпуская, подвигаете ею. Плоскость рисования начнет вращаться в пространстве. Этого же результата можно добиться, если вызвать команду — **Вращать вид** в панели инструментов **Вид**. При этом курсор приобретает соответствующий команде вид. Плоскость изменит свое положение. Тем не менее, эскиз рисовать можно и на повернутой плоскости. Чтобы вернуть плоскость рисования в исходное состояние, нажмите кнопку — **Предыдущий вид** в панели инструментов **Вид**. Или просто нажмите кнопку — **Перпендикулярно** в той же панели инструментов. Плоскость построений должна вернуться в исходное состояние и совпасть с плоскостью экрана.

В нижней части экрана располагается статусная строка, в которой указываются текущие координаты курсора и режимные параметры модели.

Теперь подошло время рисования эскиза. Начнем с простого.

## **1.3. Простые эскизы**

Простые эскизы, как правило, состоят из примитивов: отрезков, окружностей, дуг и т. п., соединенных в замкнутый контур. Кроме того, SolidWorks 2011 позволяет создавать детали из нескольких замкнутых контуров, а также тонкостенные детали из незамкнутых контуров. Более сложные эскизы предусматривают использование дополнительных возможностей, которые при правильном применении ускоряют процесс проектирования. Но целесообразность применения тех или иных возможностей эскизного инструментария, в конечном счете, будет определяться опытом работы в SolidWorks 2011.

## **1.3.1. Создание простого эскиза**

Рассмотрим создание простого эскиза на примере детали Кронштейн. Как уже было показано, сразу после создания файла детали можно включить режим построения эскизов, выбрав плоскость и нажав кнопку — **Эскиз** панели инструментов

**Эскиз**. Окно, в котором производятся построения, по умолчанию покрыто сеткой. Если сетки нет, ее можно отобразить, выбрав команду **Инструменты | Параметры**  и на вкладке **Свойства документа** в разделе **Масштабная сетка** установив флажок **Отобразить масштабную сетку**. Для оперативного включения и выключения масштабной сетки рекомендуется вынести значок — **Масштабная сетка/Привязать** на панель инструментов **Эскиз**. Здесь также можно задать желаемые параметры сетки и установить привязку элементов эскиза к масштабной сетке. По-

сле установки всех параметров нажмите кнопку **OK** и вернитесь в режим рисования эскиза. Параметры масштабной сетки можно вызывать в любой момент редактирования эскиза. Масштаб сетки можно также изменять вращением колеса мыши. Сетка дает пользователю визуальное представление о размерах и углах.

## **Построение горизонтальной линии**

Щелкнув мышью значок, выберите команду рисования линии — **Линия**

инструментальной панели **Эскиз**. Слева в Менеджере свойств **Весь** возникает окно

**Вставить линию** (рис. 1.11). При этом Дерево Конструирования перемещается в область построений. Такое перемещение Дерева Конструирования позволяет осуществлять непрерывный контроль за процессом проектирования даже в том случае, если появляются диалоговые окна Менеджера свойств при выполнении команд. Во вкладке **Ориентация** можно задать положение предполагаемой линии, если известно, что она должна быть строго горизонтальна, вертикальна или располагаться под какимто определенным углом. Для нашего случая оставим активной позицию **Как нарисовано**.

Переместите курсор в область рисования. При этом он приобретает вид карандаша с линией  $\sum$ . Подведите курсор к началу координат, где планируется расположить начальную точку линии. Рядом должен возникнуть символ привязки  $\angle$ . Нажмите левую кнопку мыши и, удерживая ее, начинайте перемещать курсор к конечной точке линии. Обратите внимание на динамическую линию, которую программа проводит к курсору от указанной ранее точки. Как только курсор достигнет конечной точки отрезка, отпустите клавишу мыши. Не старайтесь выдерживать линии строго вертикально или горизонтально, далее мы увидим, как этого добиться без каких-либо затруднений.

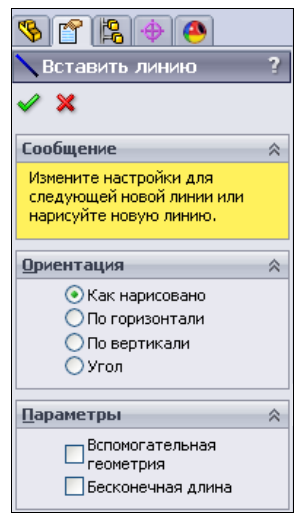

**Рис. 1.11**

Итак, нарисуйте горизонтальный отрезок длиной около 100 мм. При проведении отрезка текущая длина отображается рядом с курсором (рис. 1.12).

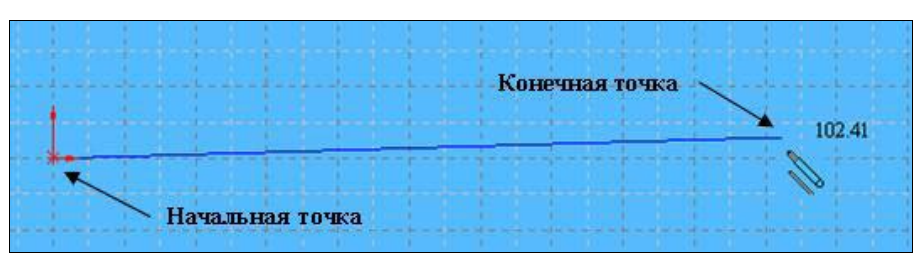

**Рис. 1.12**

При рисовании эскизов особой точности соблюдать не нужно: длина может несколько отличаться от 100 мм, а линия быть не строго горизонтальной (как, например, показано на рис. 1.12). Однако если нарисовать отрезок слишком длинным или слишком коротким, то, скорее всего, эскиз может принять неправильную форму при простановке размеров, и тогда потребуется дополнительная корректировка его элементов.

Если при построении произошла ошибка, то следует нажать кнопку **[42 ° |**  $\sim$  **O**<sub>T</sub>**менить ввод** на инструментальной панели **Стандартная**, а затем повторно вызвать команду — **Линия** из инструментальной панели **Эскиз**. Отметить ввод можно или выбрав команду **Правка | Отменить ввод | Линия**, или просто нажав комбинацию клавиш <Ctrl>+<Z>.

## **Использование жестов мыши**

Начиная с SolidWorks 2010, в программе появилась новая возможность быстрого вызова команд — с помощью жестов мыши. Для этого нажмите правую кнопку мыши в области построений и слегка подвиньте мышь в любом направлении. При этом появится сегментированное кольцо, показанное на рис. 1.13.

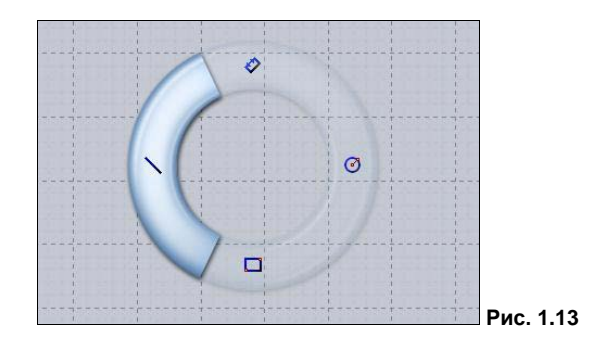

Каждый сегмент кольца (а их может быть 4 или 8) отвечает за выполнение определенной команды. Например, за вызов команды отрисовки линий отвечает левый сегмент. Не отпуская правую кнопку мыши, переведите курсор на этот сегмент произойдет вызов соответствующей команды.

Для настройки жестов мыши пройдите путь **Инструменты | Настройка**. В диалоговом окне **Настройка** перейдите на вкладку **Жесты мыши** (рис. 1.14). В этом окне можно выключить использование жестов, сняв флажок **Включить жесты мыши**, а также выбрать количество сегментов в кольце, установив переключатель в положение **4 жеста** или **8 жестов**.

Для настройки жеста выберите настраиваемую команду, найдя ее в столбце **Команда**. Если известно имя команды, то можно воспользоваться полем **Поиск**. После выбора команды щелкните поле того столбца (**Деталь**, **Сборка**, **Чертеж** или **Эскиз**), для которого происходит настраивание жеста мыши. Далее щелкните по значку — откроется меню, в котором можно выбрать направление движения мыши (рис. 1.15). После настройки всех жестов нажмите кнопку **OK** в диалоговом окне **Настройка**.

## **Построение вертикальной линии**

Если команда построения линий все еще активна, можно сразу же добавить в эскиз второй отрезок. Подведите курсор к концу отрезка, от которого вы хотите продолжить эскиз. Появление двух концентрических окружностей на желтом фоне <sup>•</sup> рядом с курсором свидетельствует о захвате конца отрезка, в результате чего отрезки будут соединены. Если провести второй отрезок до появления этого значка, то первый отрезок не соединится со вторым, и эскиз не будет замкнутым. Строим вертикальный отрезок длиной 20 мм. Во время построения могут появляться ортогональные пунктирные линии формирования. Эти линии позволяют ориентироваться при построении эскизов.

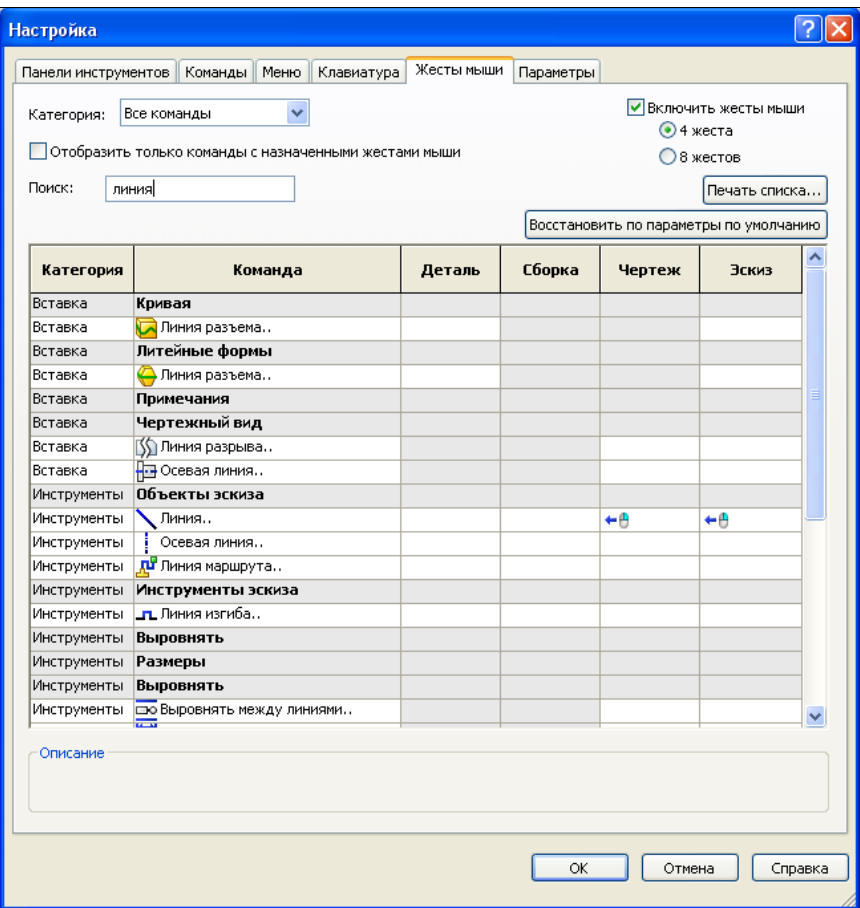

**Рис. 1.14**

| Категория   | Команда                        | Деталь | Сборка | Чертеж | Эскиз   | $\overline{\phantom{a}}$ |
|-------------|--------------------------------|--------|--------|--------|---------|--------------------------|
| Вставка     | Линия разъема                  |        |        |        |         |                          |
| Вставка     | Литейные формы                 |        |        |        |         |                          |
| Вставка     | Линия разъема                  |        |        |        |         |                          |
| Вставка     | Примечания                     |        |        |        |         |                          |
| Вставка     | Чертежный вид                  |        |        |        |         |                          |
| Вставка     | Линия разрыва                  |        |        |        |         |                          |
| Вставка     | Не Осевая линия                |        |        |        |         |                          |
| Инструменты | Объекты эскиза                 |        |        |        |         |                          |
| Инструменты | Линия                          |        |        | ٠A     | v<br>⊬⊕ |                          |
| Инструменты | Осевая линия                   |        |        |        | Нет     |                          |
| Инструменты | <mark>ди</mark> Линия маршрута |        |        |        | -8      |                          |
| Инструменты | Инструменты эскиза             |        |        |        | ⊕→      |                          |
| Инструменты | І <b>_п_</b> Линия изгиба…     |        |        |        | tθ      |                          |
| Инструменты | Выровнять                      |        |        |        | Ψθ      |                          |

## *ПРИМЕЧАНИЕ*

Контур из отрезков можно строить путем поочередного позиционирования курсора в требуемом месте и щелчка мыши. Для завершения цепочки необходимо выполнить двойной щелчок мыши либо, нажав правую кнопку мыши, во всплывающем меню выбрать пункт **Завершить цепочку**.

Постройте второй горизонтальный отрезок длиной примерно 20 мм и еще один вертикальный длиной примерно 40 мм. В итоге вы должны получить эскиз, показанный на рис. 1.16.

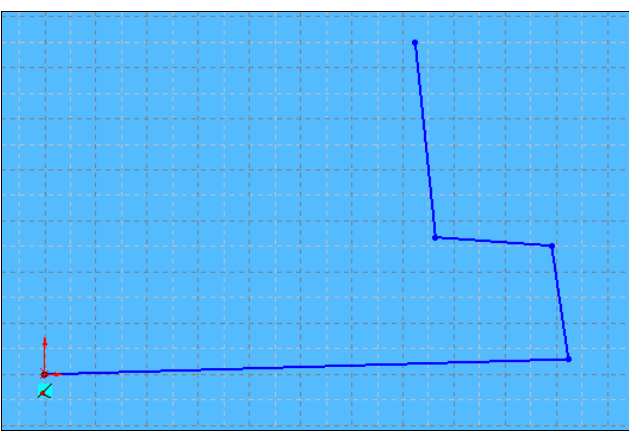

**Рис. 1.16** 

## **Построение полуокружности**

Для того чтобы создать дуговой сегмент эскиза, выберите команду  $\left| \begin{matrix} \cdot & \cdot \\ \cdot & \cdot \\ \cdot & \cdot \end{matrix} \right|$  **— Ка-**

**сательная дуга** в панели инструментов **Эскиз** и разместите курсор точно в конце четвертого отрезка. Далее щелкните мышью и ведите курсор, как бы продолжая отрезок вверх и немного влево. Программа динамически будет формировать дугу. Причем дуга будет касательной к отрезку, от которого она начала строиться.

Траектория движения по дуге должна приблизительно соответствовать показанной на рис. 1.17, чтобы центральный угол дуги был близок к 180°. Особой точности добиваться не следует. Эскиз, как уже неоднократно повторялось, должен иметь пока приблизительные форму и размеры.

После щелчка мыши к эскизу добавится полуокружность. Если у вас дуга с первого раза не получилась, нажмите клавишу <Delete> и попробуйте еще раз. Для завершения команды в выпадающем контекстном меню правой кнопки мыши служит пункт **Выбрать**. Значок на рис. 1.17 говорит о взаимосвязи **Касательность** привязки дуги к окружности.

## *ПРИМЕЧАНИЕ*

```
Полуокружность можно построить также с помощью команд \Box Дуга через три
точки и — Центр дуги панели инструментов Эскиз.
```
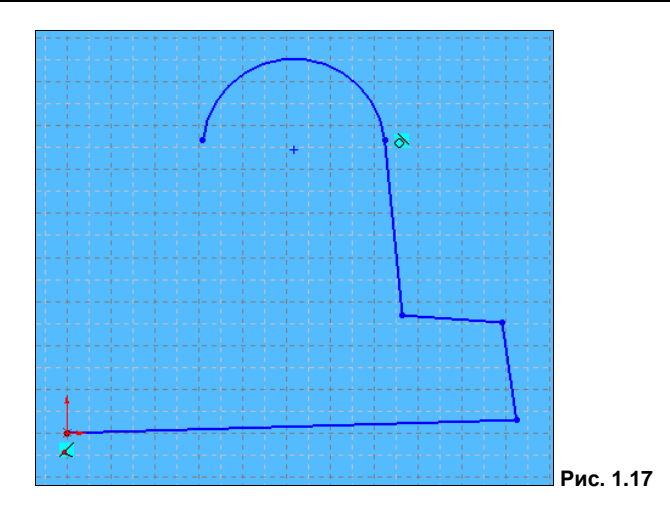

## **Замыкание эскиза**

Вновь активизируйте команду построения отрезков и нарисуйте отрезки, примерно симметричные построенным. В зависимости от того, насколько близко к идеальному расположению указывались точки, эскиз может оказаться правильным или слегка искаженным. Эскиз может получиться, например, таким, как показано на рис. 1.18. Ничего страшного, что эскиз пока "кривой". Последующими действиями мы приведем его в порядок.

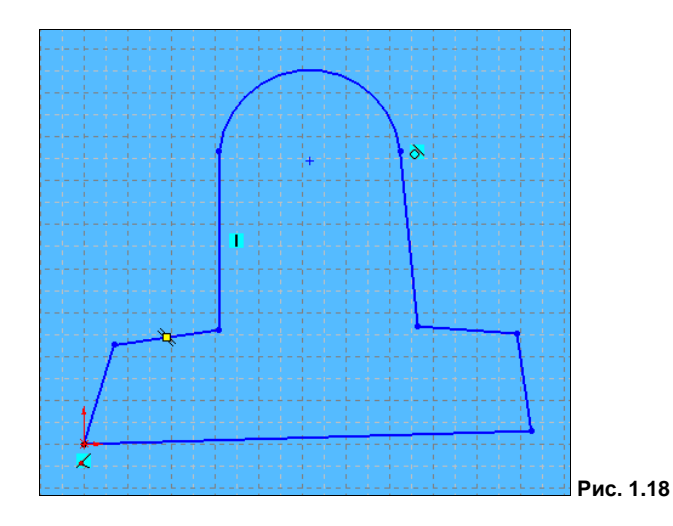

При построении эскиза рядом с элементами и соединениями элементов могут возникать различные обозначения, которые показывают взаимосвязи и привязки, устанавливаемые программой автоматически. Если вам не требуются автоматические привязки, то их можно отключить через **Инструменты | Параметры**, на вкладке **Настройки пользователя** в пункте **Взаимосвязи/привязки** снять флажки с тех привязок, которые вам не нужны.

## **Наложение взаимосвязей**

Для того чтобы наложить на эскиз дополнительные взаимосвязи элементов, необ-

ходимо вызвать команду — **Добавить взаимосвязь** панели инструментов **Размеры/взаимосвязи**. При этом возникает диалоговое окно, показанное на рис. 1.19.

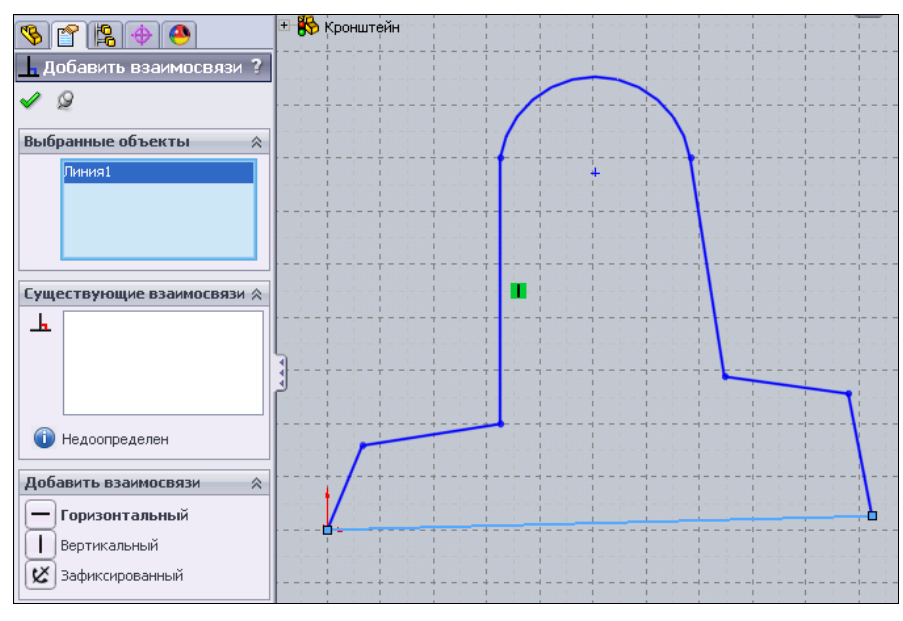

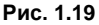

Сначала окно **Выбранные объекты** пусто. Выделяем мышью отрезки, которые должны быть в эскизе горизонтальными. Выбираемые отрезки тут же отображаются в окне **Выбранные объекты**. Во вкладке **Добавить взаимосвязи** полужирным шрифтом обозначаются те взаимосвязи, которые наиболее близки к построенной фигуре. Например, при выборе объекта **Линия1** полужирным шрифтом отмечена взаимосвязь **Горизонтальный** (рис. 1.19). Нажмите на эту кнопку, и вы увидите, что нижняя линия нашего эскиза стала строго горизонтальной, а во вкладке **Существующие взаимосвязи** появилась надпись **Горизонтальность1**.

Аналогично установите взаимосвязь вертикальности для отрезков.

## *ПРИМЕЧАНИЕ*

Вместо взаимосвязи **Вертикальность**, примененной к правому и левому отрезкам, можно было бы применить взаимосвязи **Перпендикулярность** к нижнему отрезку. В этом случае необходимо было бы выбрать в качестве объектов два элемента — линии, к которым применяется данная взаимосвязь. Результат построения будет точно таким же.

В результате этих действий эскиз может несколько изменить свою форму (рис. 1.20). Ничего страшного. Главное, чтобы не появились пересекающиеся от-

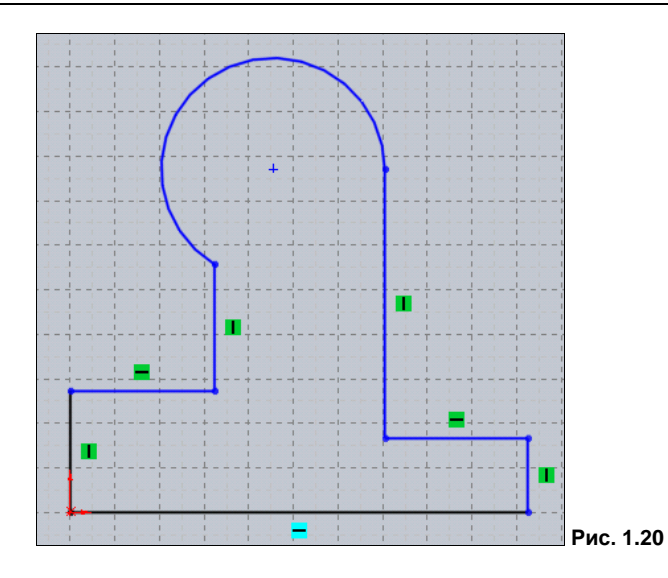

резки. Если такое произошло, необходимо подкорректировать размеры эскиза. Как это сделать, будет рассказано дальше.

## *ПРИМЕЧАНИЕ*

Обратите внимание, что рядом с элементами эскиза проставлены значки добавленных взаимосвязей. С одной стороны, они показывают, какие связи наложены на данный элемент эскиза, с другой — этими значками можно управлять, например, удалить взаимосвязь. Положение элемента в эскизе при этом не изменится, но связь будет удалена. Для удаления взаимосвязи щелкните по ее обозначению и нажмите клавишу <Delete>.

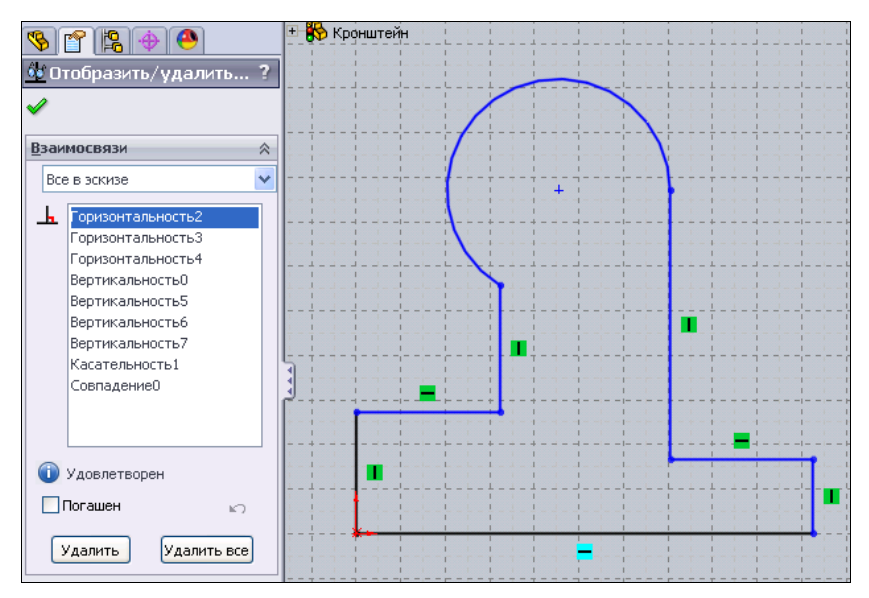

**Рис. 1.21**